# **RarityGuide Pro Manual**

Thank you for subscribing to RarityGuide Pro. This manual contains detailed instructions on how to use the Rarity Guides.

# **Logging in**

The login page is located at<http://www.rarityguide.com/pro/>

Once you have navigated your browser to that URL, you should see the login screen which looks like this:

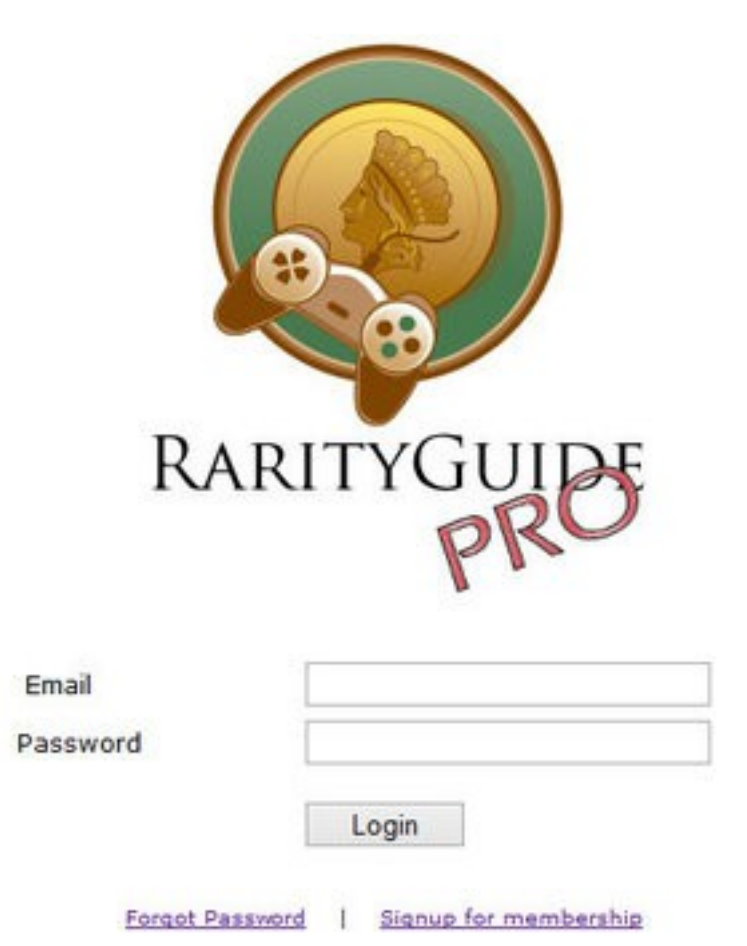

Enter the email address you used to sign up, and your password.

**Note:** Password is case sensitive

If you forgot your password, click on the "Forgot Password" link to have the password reset.

If you still cannot log in, send an email to  $\frac{\text{support}(a)}{\text{parityguide.com}}$  and we will assist you.

# **Choosing a Rarity Guide**

Once you have logged in, the screen should look something like this:

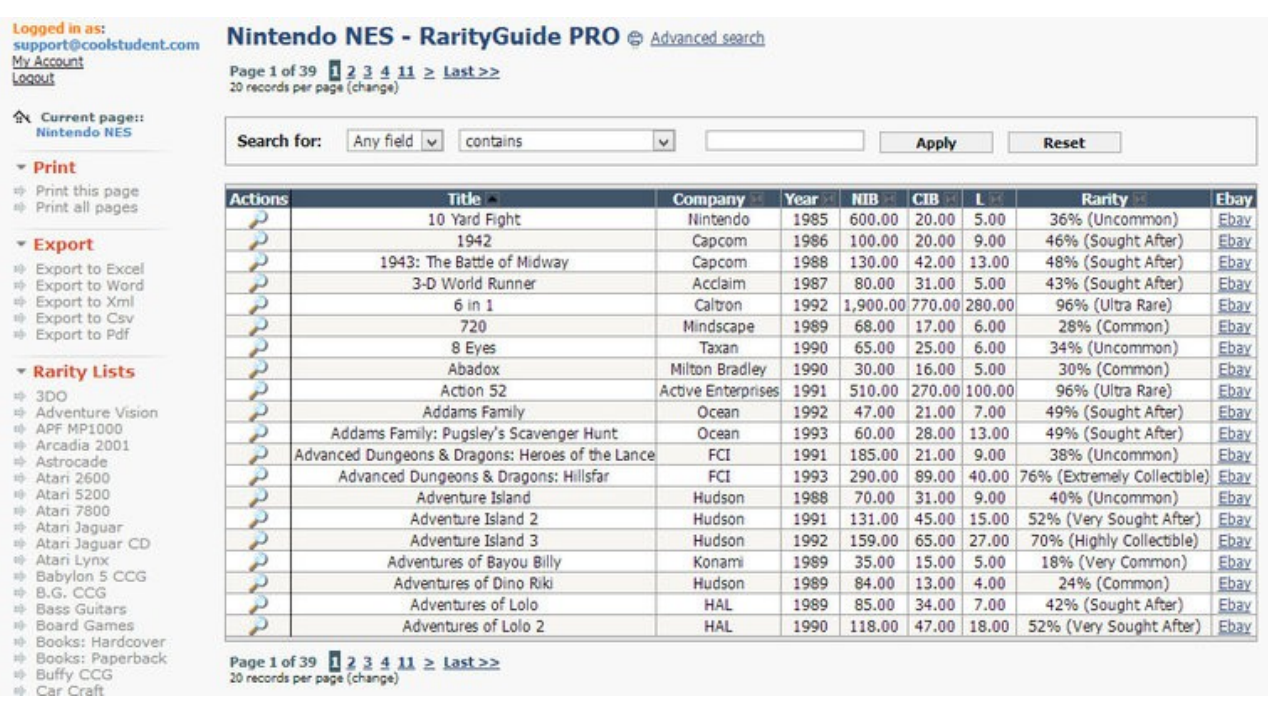

To the left of the screen, under "Rarity Lists", all the rarity lists are listed in alphabetical order. Click on the one you would like to browse, for example "Board Games", "Nintendo NES", or "Time Magazines"

## **Browsing the Rarity Guide**

Items are initially sorted by alphabetical order.

You can pick a different sort order (for example, sort by price or year) by clicking on the respective column header. Click on the same column header again to change sort order from descending to ascending and vice versa.

The rightmost column will usually have a link to search for the item on Ebay.

# **Browsing the Rarity Guide (Cont'd)**

You can advance to the next pages by using the buttons either above or below the table:

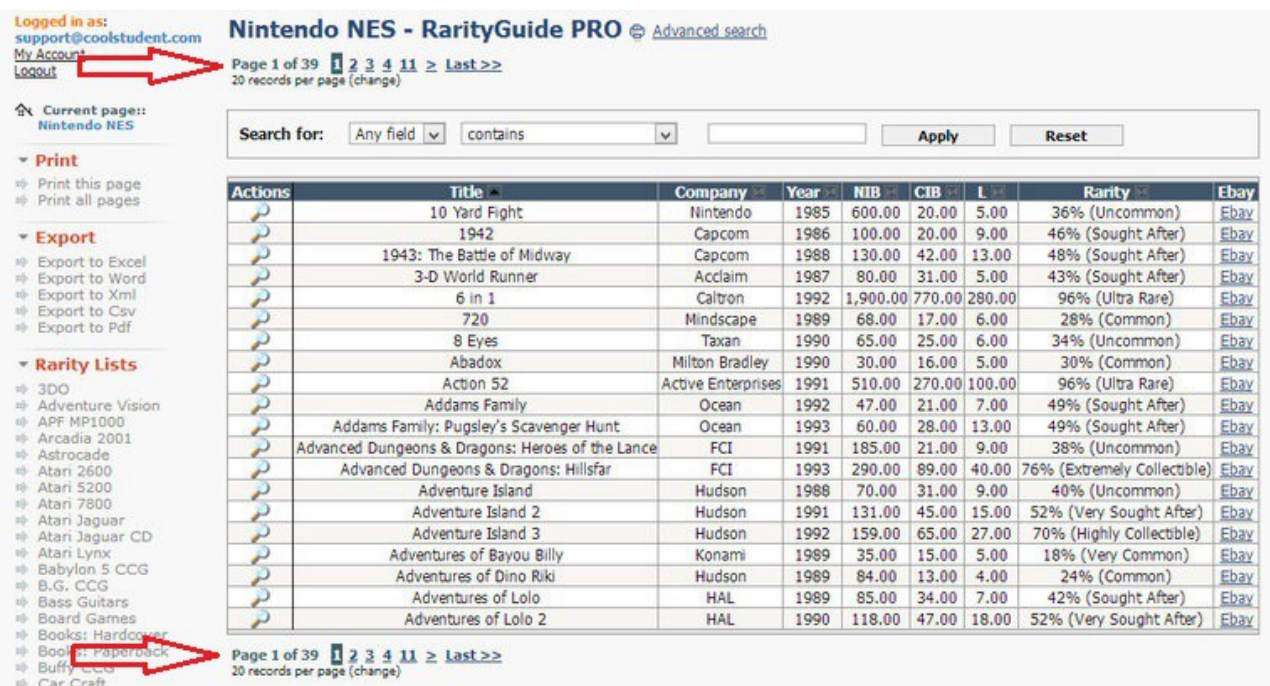

## **Changing the number of rows displayed.**

You can choose to show more items per page, or less items per page.

Just click on where it says "xx records per page (change)", under the page number on the top or bottom of the table

A box will pop up which looks like this:

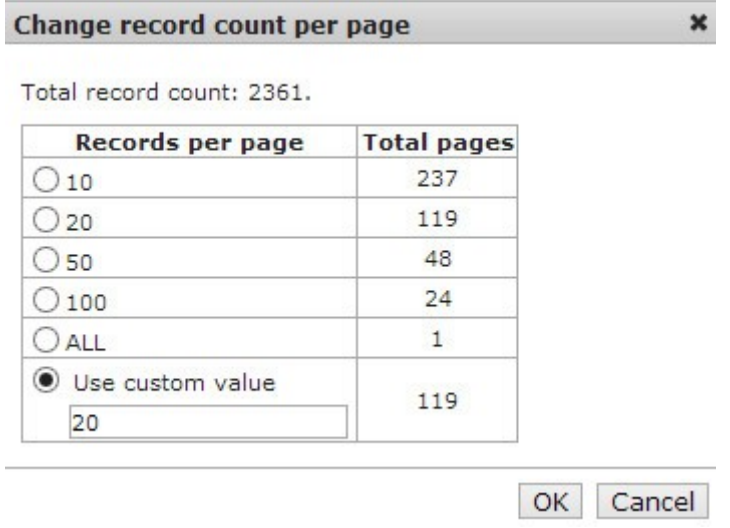

At the left side, you can choose how many records you want to see per page. The default values are 10, 20, 50, 100, or All. Or you can choose any other number and type it in under "use custom value"

Note: Using "All" is not recommended for very large lists.

## **Searching the Rarity Guide**

If you know the name or some other information (such as publisher) of the item you are looking for, you can search for it. Just type in what you are looking for in the search field above the table. You can specify which field to search (If unsure, just select "Any field"), the search criteria (usually for text searches you'll want to use "contains") and the search term itself. Then, click on "Apply" to perform the search.

For example, in the screenshot below, the user is browsing the "Game & Watch" rarity guide, and is searching for Donkey Kong games. The database then displays all results with the term "Donkey Kong", in this case there are 8 different Donkey Kong games from various years:

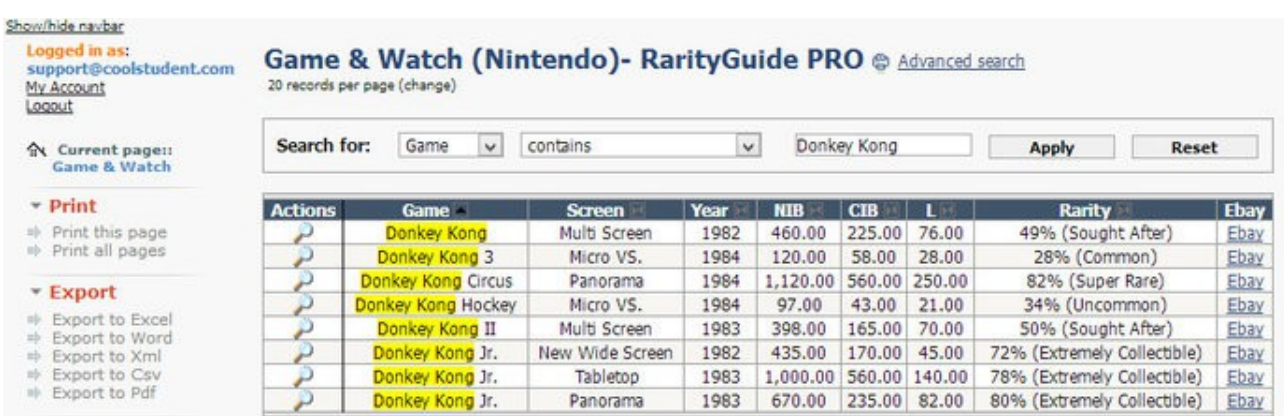

You could also, for example, have the rarity guide display only items at a certain price range or rarity. For example, if you were interested about what the really valuable games are, you could search the "NIB" field for prices over \$500 and the guide would only display those games.

### **Terminology**

"M/NM" means mint/near mint, which usually means the item is in the best condition. EXC (Excellent) is still a good condition but not perfect, and "Good" is a condition which item might have some flaws such as noticeable wear and tear.

For some categories, conditions could be "NIB" which means item is New In Box, often factory sealed with the shrink-wrap. "CIB" (Complete in Box) means item has been opened, but it is not missing anything (such as a manual). Basically it has everything it came with when originally bought. "(L)oose" would mean item is missing the box and other accessories that came with it.

# **Advanced Search**

The basic search described earlier should cover most situations. RarityGuide Pro does, however, offer some advanced search capabilities as well.

Click on "Advanced Search" on top of the Rarity Guide to bring up the Advanced Search panel. In this panel, you can evaluate each field criteria separately, and search for items that match any condition or all conditions.

In the example below, the user is searching for Donkey Kong Game & Watches of screen type "Multi Screen", made in the years 1982 to 1984, and of which the value for a new game is over 300.

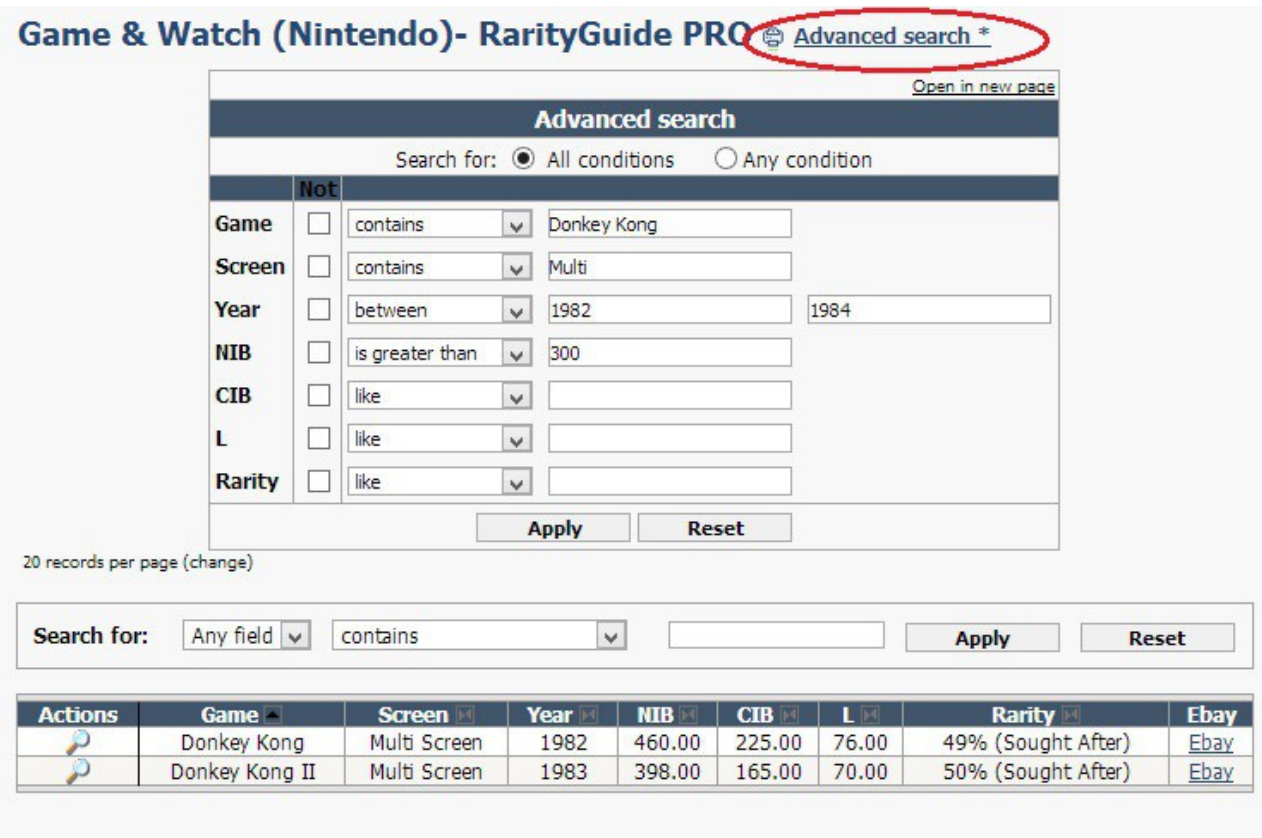

### **Printing**

RarityGuide Pro makes it easy to print the rarity guides, so that you can take them with you when you go to thrift shops, garages sales, or flea markets.

On the left side of the page, above navigation, you can find the printing options:

- **Print this page:** Prints only the records currently displayed
- **Print all pages:** Prints all the records in the category

The above functions display a printable view of the guides. Use your browser's print function to print the pages.

## **Exporting**

RarityGuide Pro has the ability to export the rarity guides to many different formats, such as PDF, or excel (for example, to create your own checklists)

Export formats are:

- **Excel** Exports the guides as an Excel spreadsheet
- **Word**  Exports the guide in a document that can be opened in Microsoft Word
- **XML** Exports the guide in XML format (For use with XML readers and other software)
- **CSV** Exports the guide as Comma Separated Values
- **PDF -** Exports the guide as a PDF Document

#### **Some notes about exporting:**

- Only the active category will be exported
- All the records in the category will be exported, unless you have a search filter on, in which case only the search results will be exported
- If you are using OpenOffice Calc instead of Excel, you should export the guide as CSV

#### **My Account**

At the top left corner of the screen, you can click on "My Account" to see your account status, and change your password. You can also send us a support request from this page.

#### **Logging Out**

Click on the "Logout" link on the top left corner of the screen to log out. Note that for security purposes, you will be logged out automatically after a certain period of inactivity.

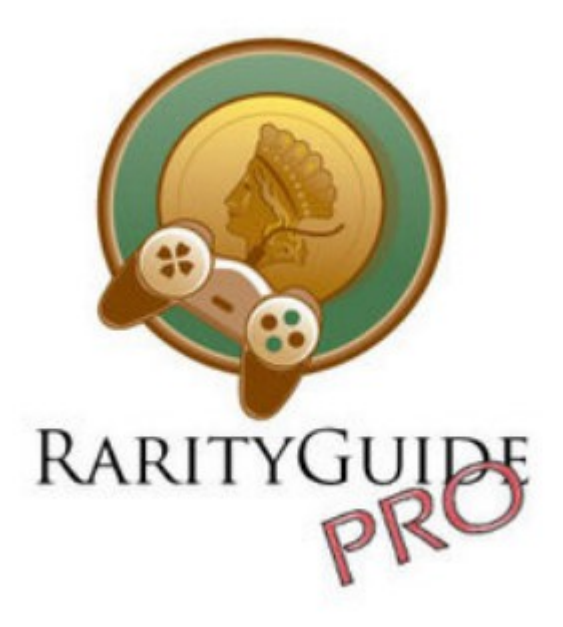